## 一,简要说明

打开上位机界面如下图所示:

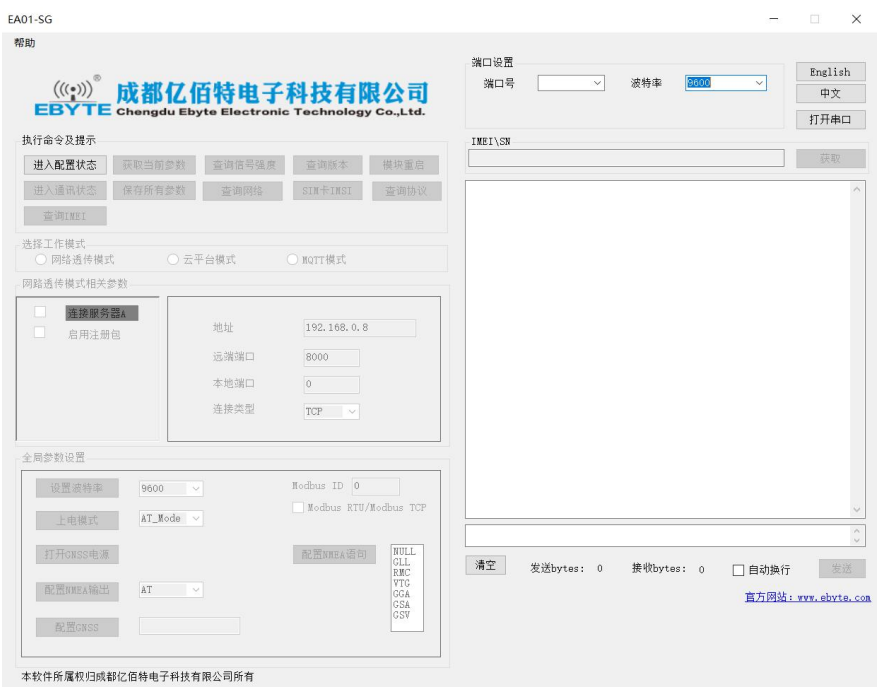

选择好端口号,和波特率后,点击打开串口,然后点击进入配置状态即可配置模块。

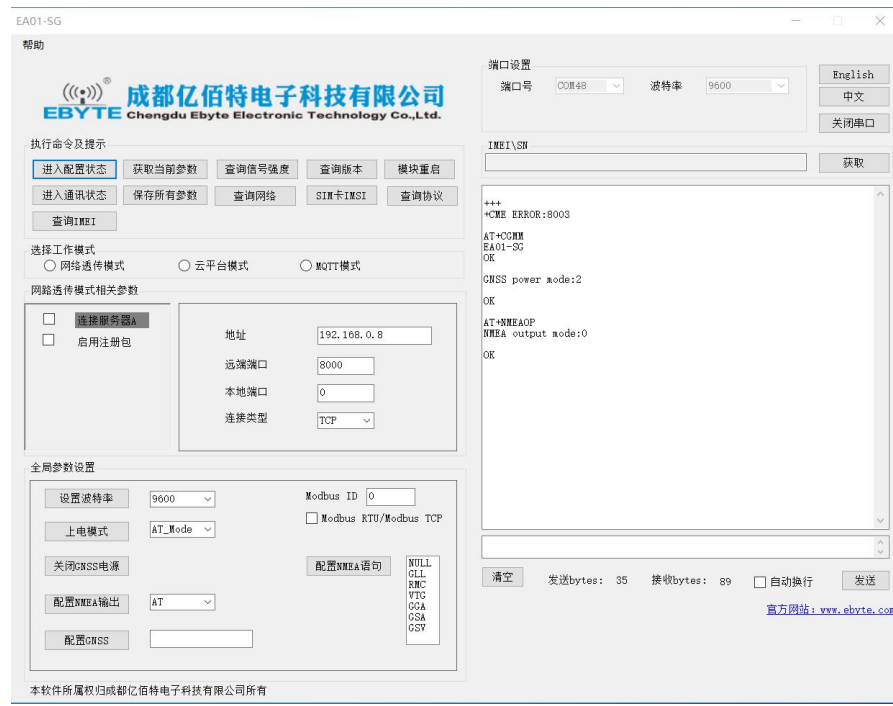

- 二,常用功能配置实例。
- 1. 获取所有参数:
- 2. 点击 "获取当前参数",右侧文本区可显示查询得结果,相关得界面也会变化。

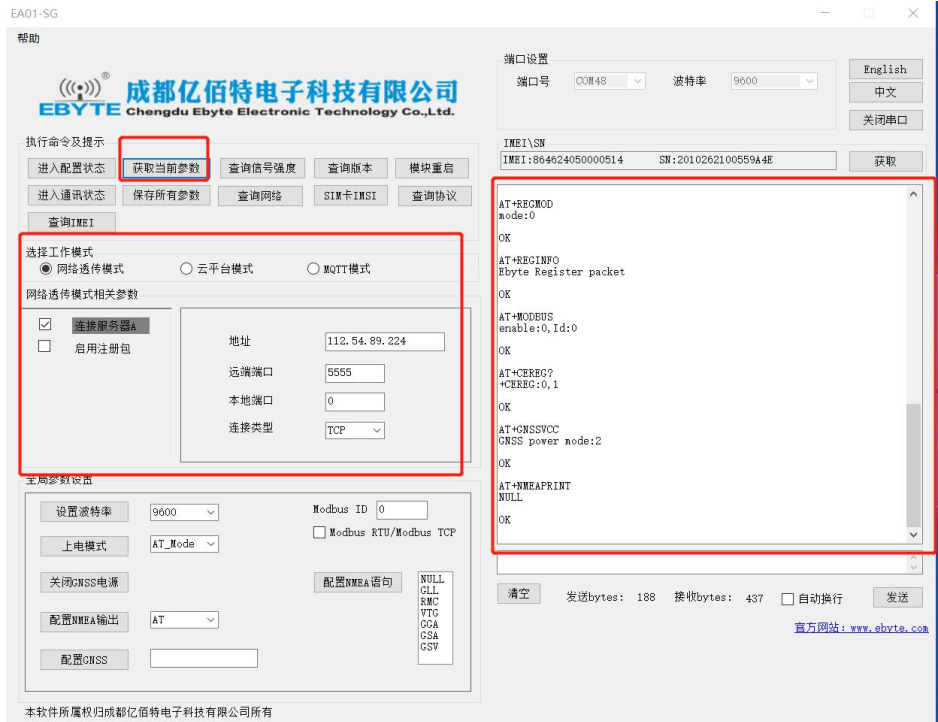

3. 连接指定服务器实例:

点击"网络透传模式",然后勾选连接服务器 A,右侧文本框输入服务器地址,端口等。然后点 击"保存所有参数"然后点击"重启模块", 即可连接服务器。

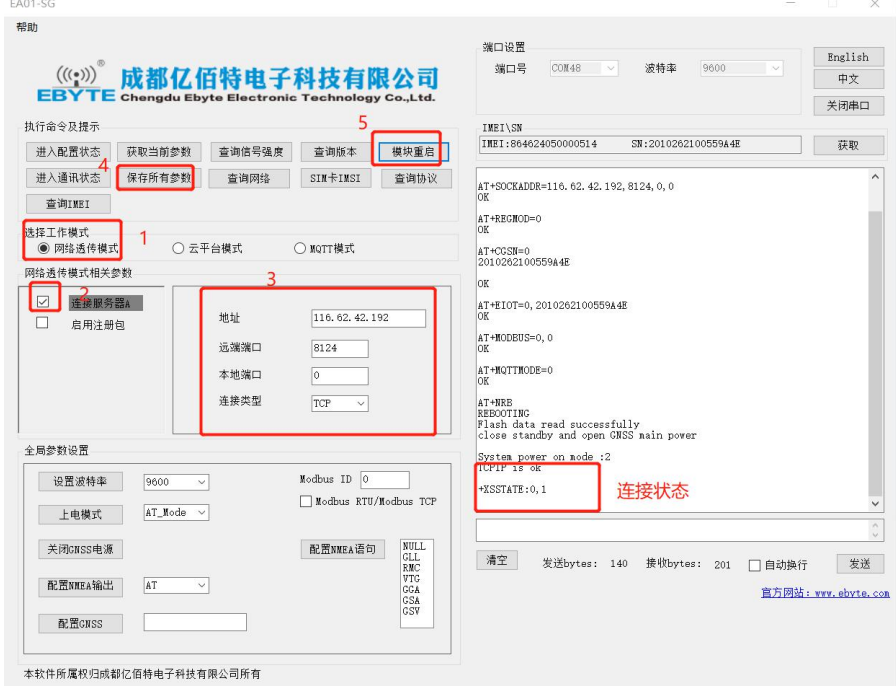

注意:此时模块还在配置模式,需要传输数据要点击执行命令区的"进入通讯状态"!

然后右下区输入文本框内输入要发送的数据,即可完成通讯。

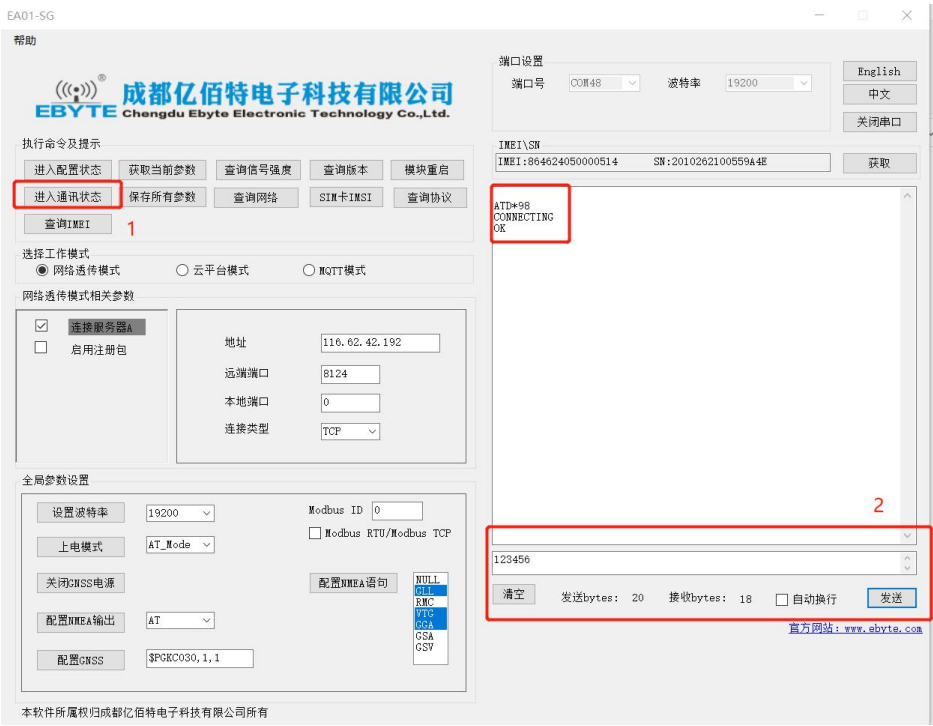

4. 连接亿佰特云平台

选择"云平台模式",勾选"启动云平台",点击"保存参数"后,即可接入亿佰特云。

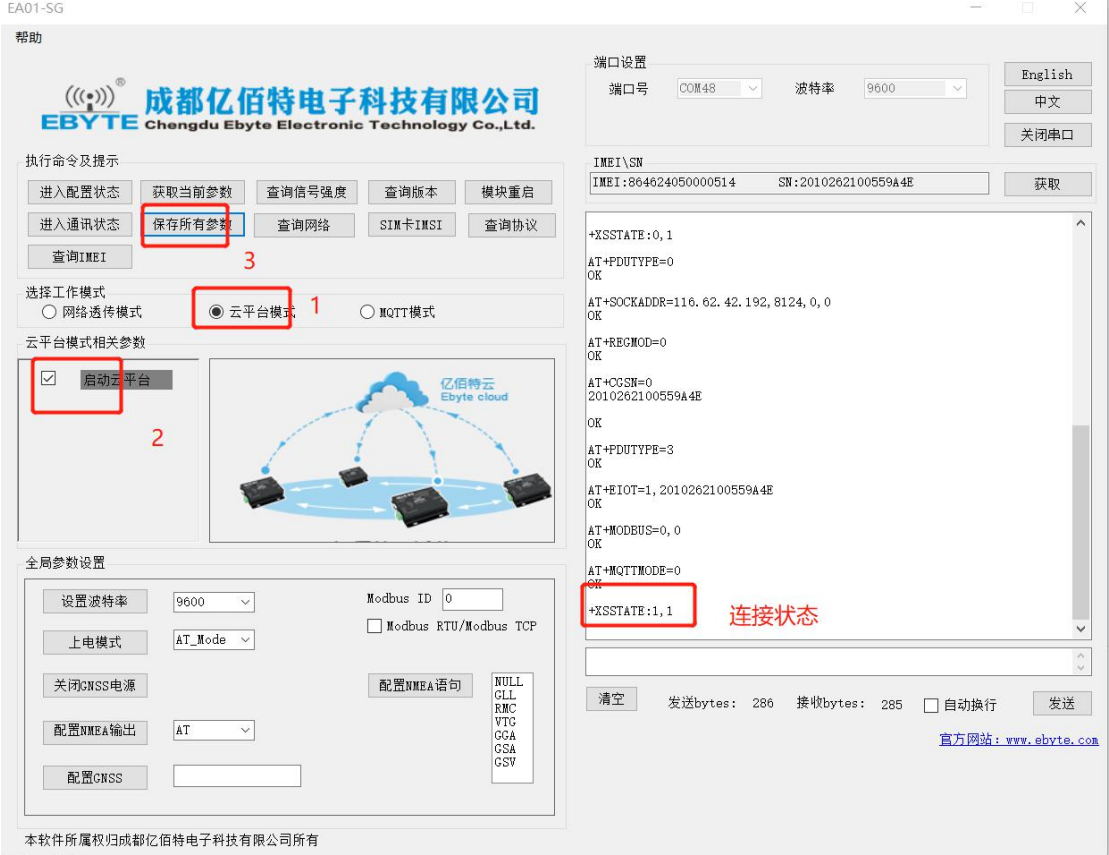

注意:此时模块还在配置模式,需要传输数据要点击执行命令区的"进入通讯状态"!

- 三,其他设置:
- 1. 设置波特率:选择要设置的波特率,点击"设置波特率",成功后,模块会重启。

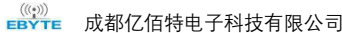

## EA01 [系列上位机使用说明书](http://ebyte.com/product-view-news.aspx?id=107)

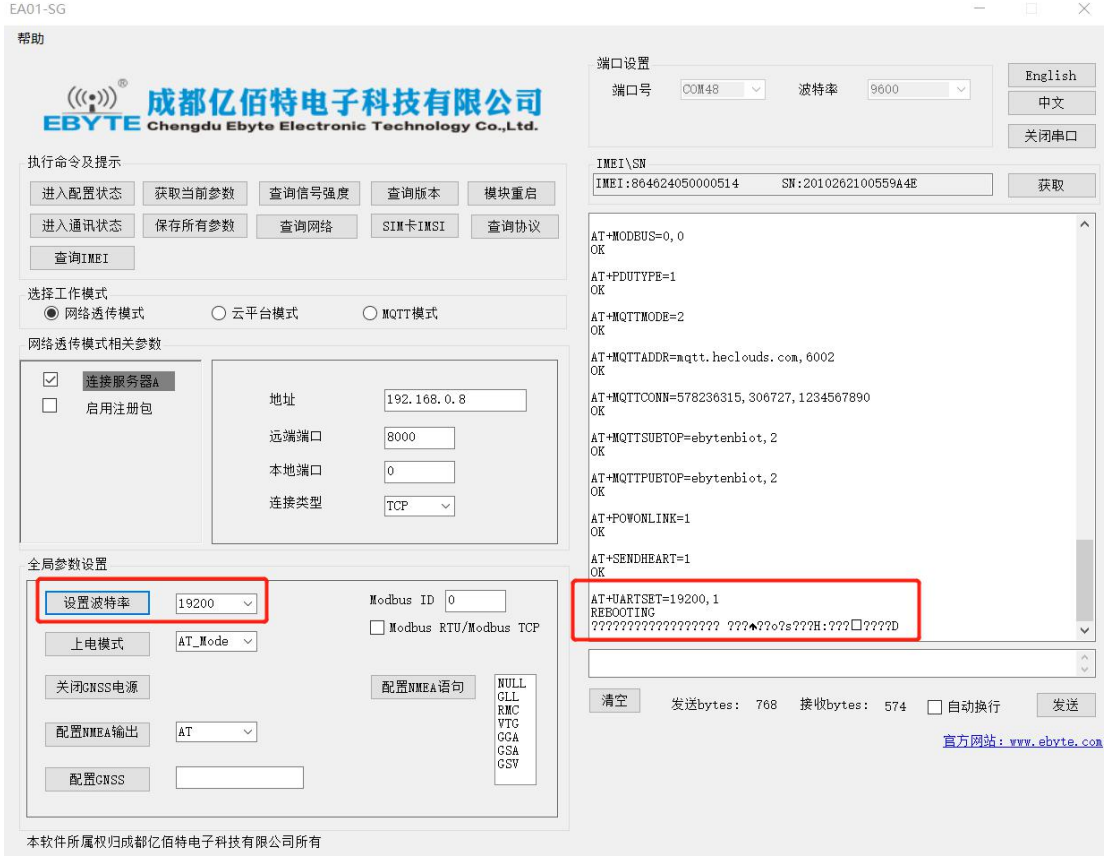

2. 配置 GPS 需要打开 GNSS 电源, 然后可以输入配置 GNSS 配置指令, 和配置 NMEA 语 句。

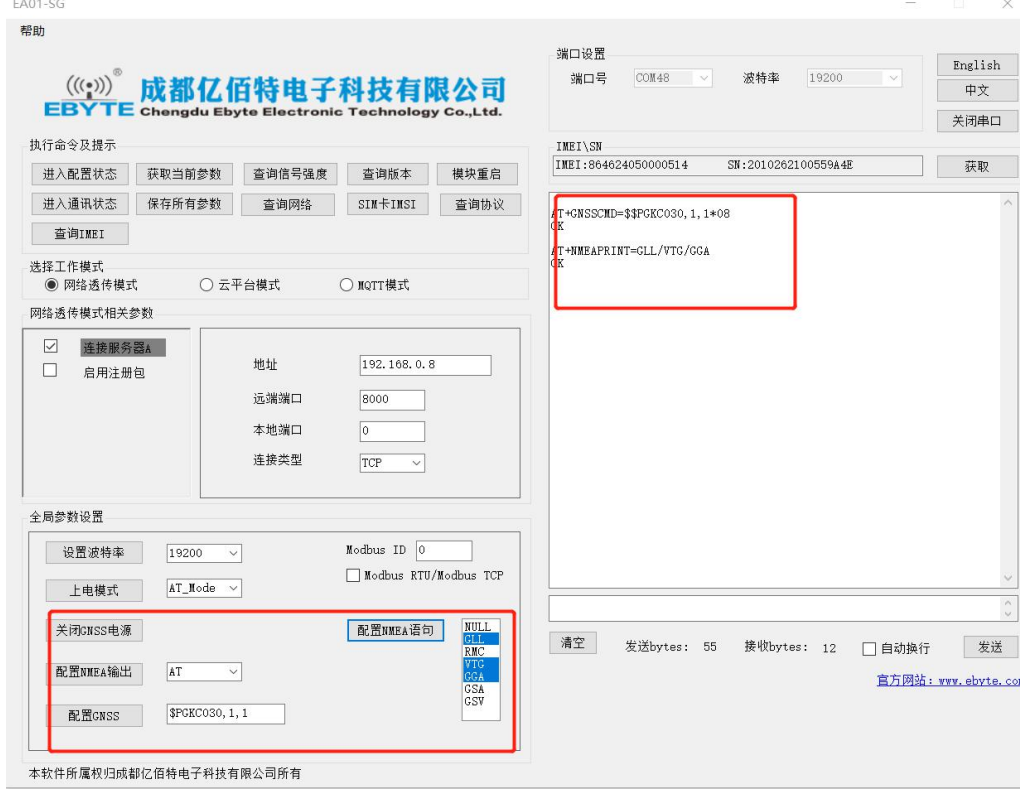